### **Istruzioni operative per accesso occasionale (solo giornaliero)**

1) Accedere al sito del Comune di Arezzo:<https://permessiztl.comune.arezzo.it/> e selezionare Accesso Temporaneo

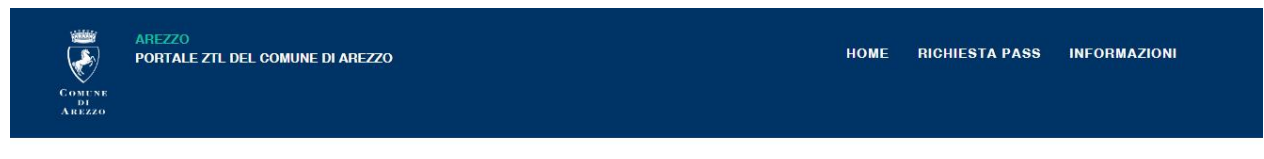

## PORTALE ZTL DEL COMUNE DI AREZZO

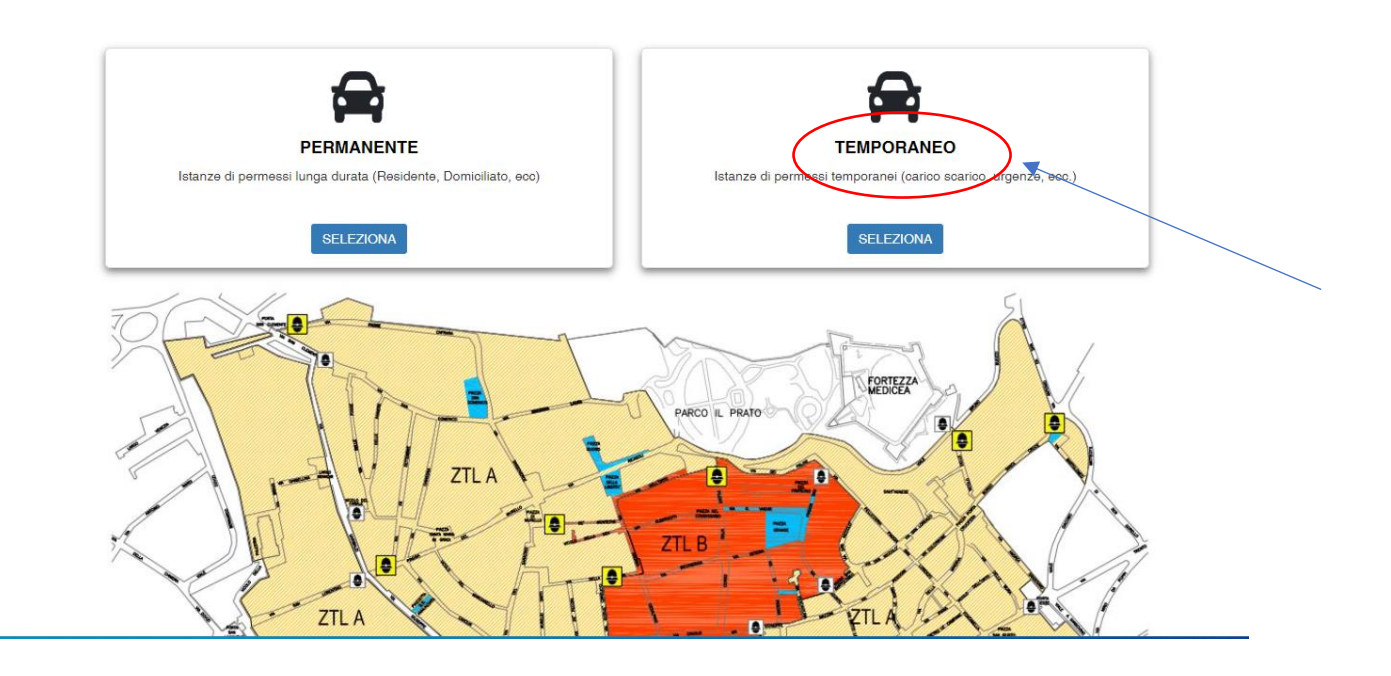

2) accreditarsi con **SPID o CIE** e cliccare Crea profilo e ACCEDI,

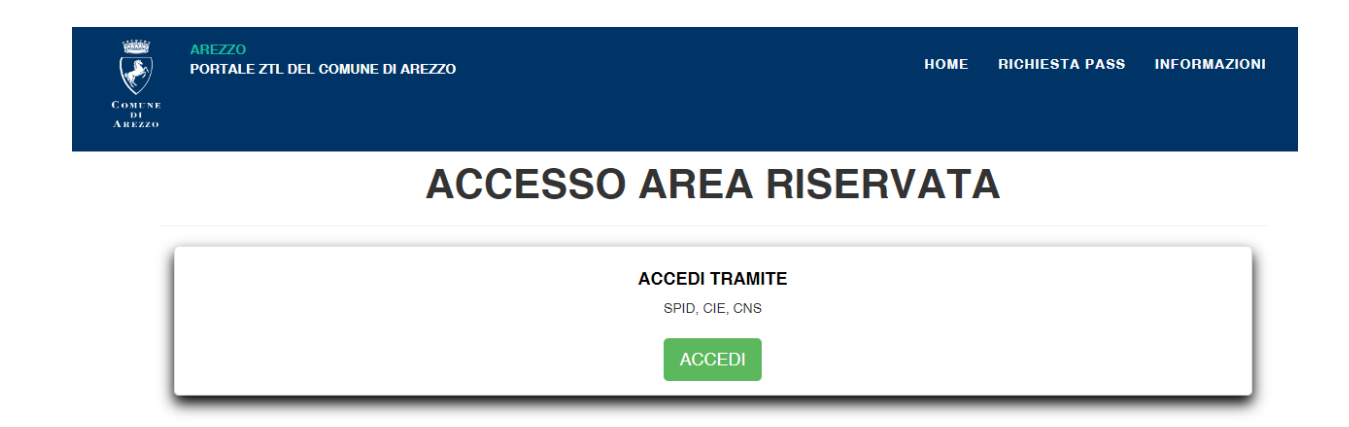

8822 Infrastruttura per l'autenticazione, autorizzazione e accesso ai servizi

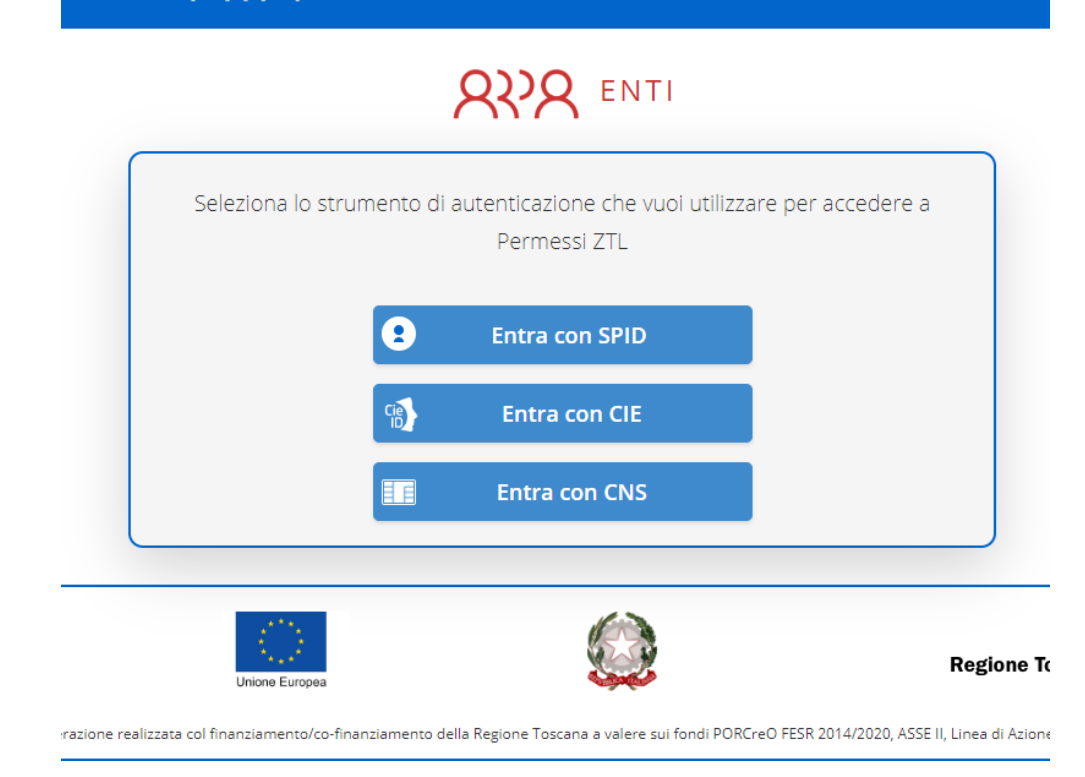

### 3) cliccare su accedi

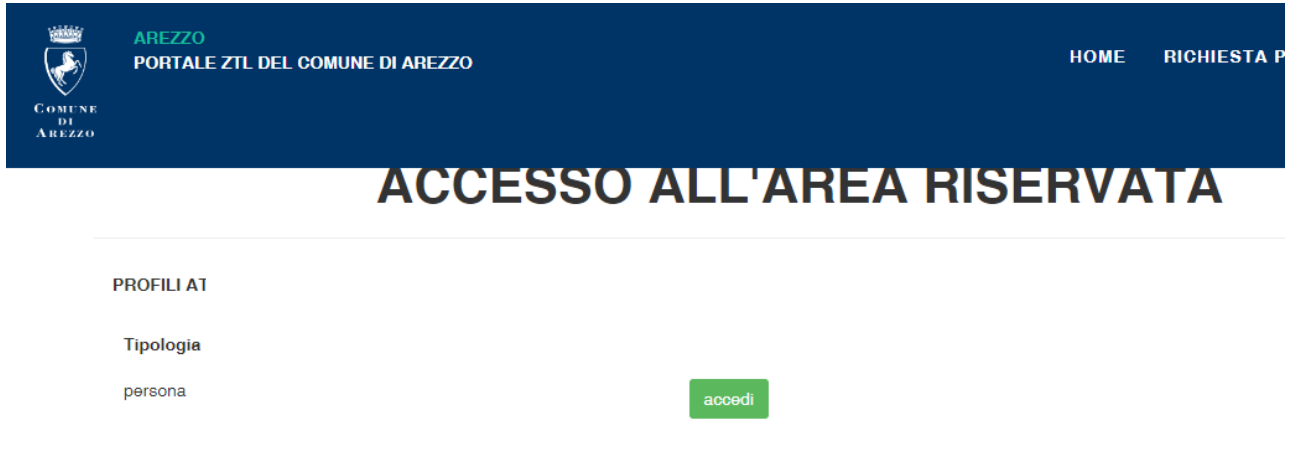

# 4) cliccare "Aggiungi istanza"

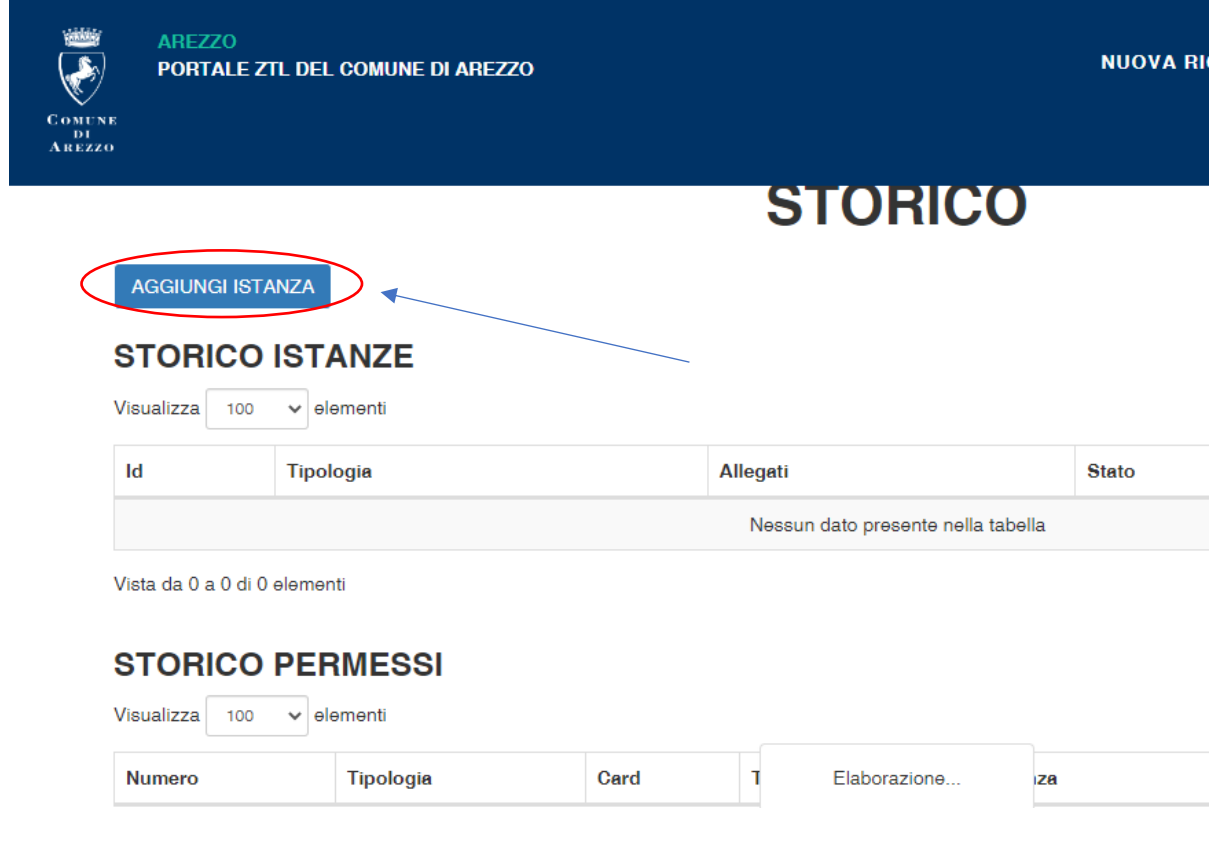

### 5) selezionare **Medici** dal menù a tendina

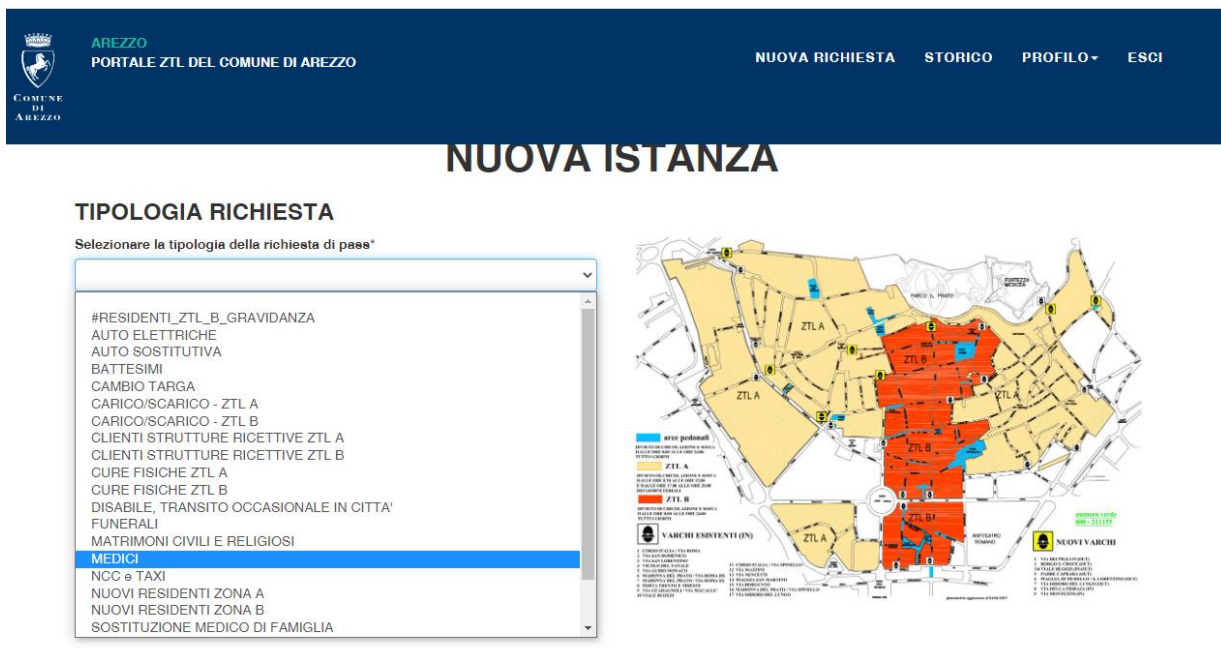

### 6) inserire il giorno del passaggio in ZTL

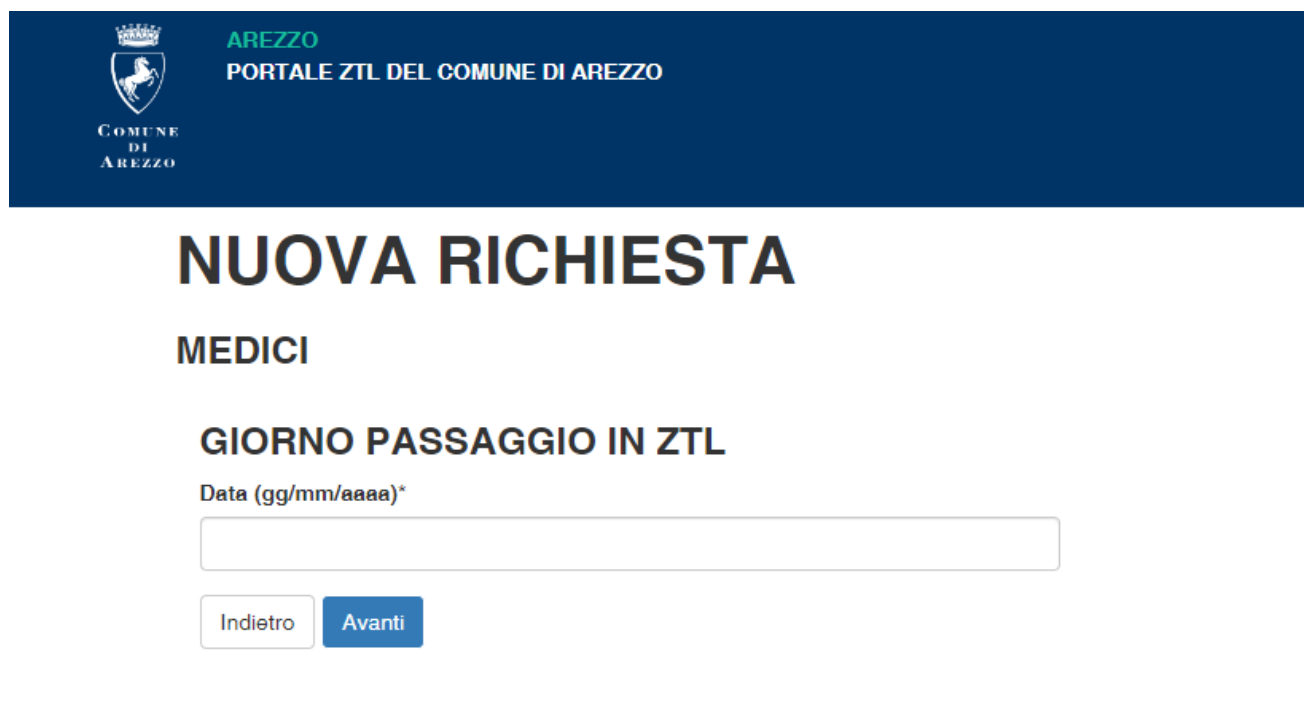

### 7) inserire i dati del veicolo e la targa

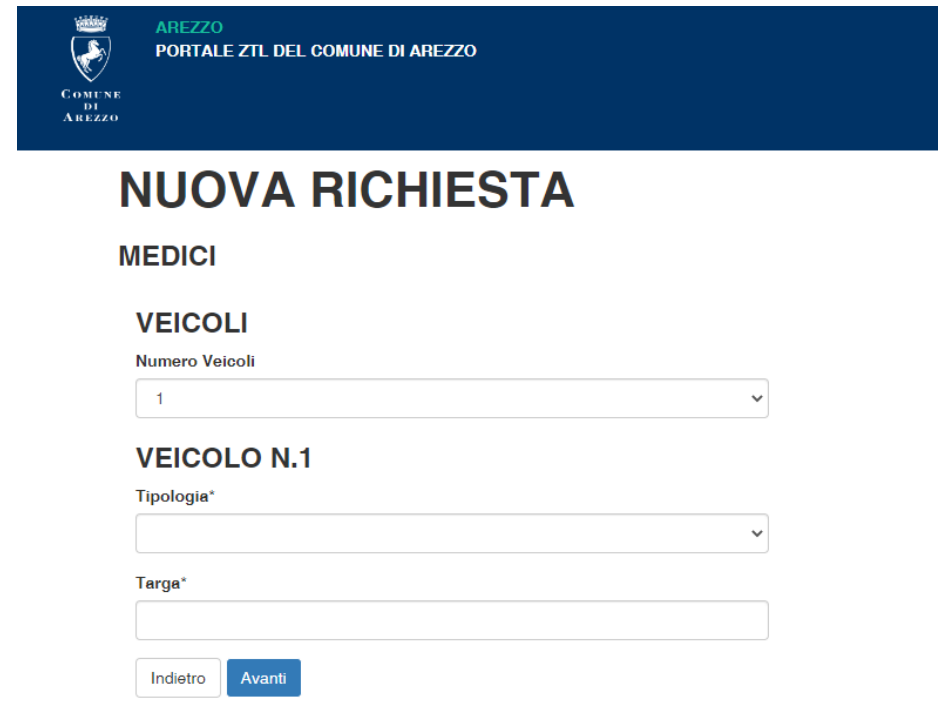

8) la richiesta verrà inserita nel portale della Polizia Municipale con la dicitura "In attesa di validazione". N.B.: Il permesso risulterà abilitato solo dopo la validazione della Polizia Municipale di Arezzo